### **Поворотная Сетевая WI-FI камера**

## **SAPSAN® Pro 8**

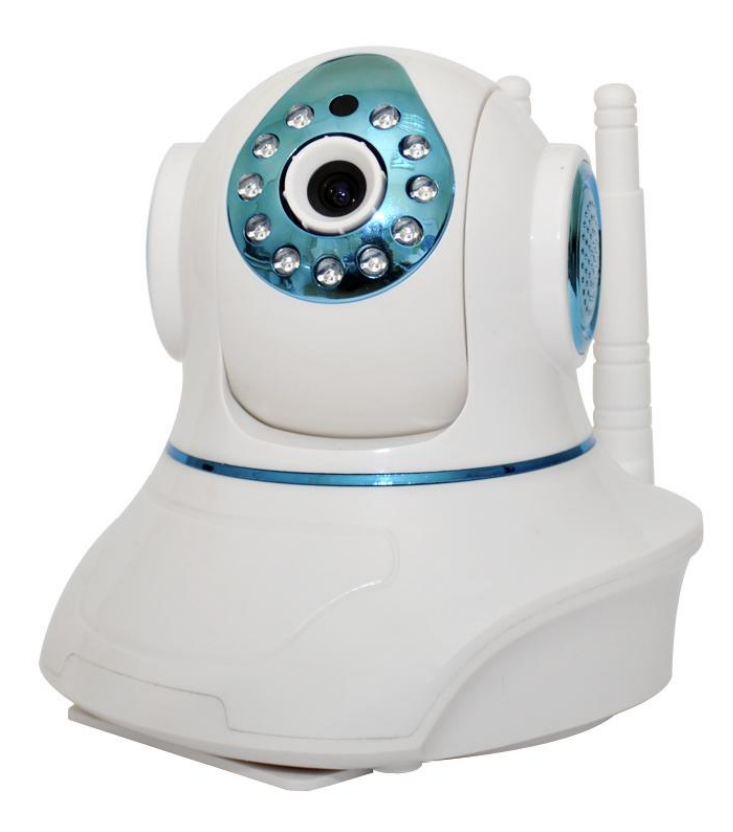

# Руководство по быстрой установке

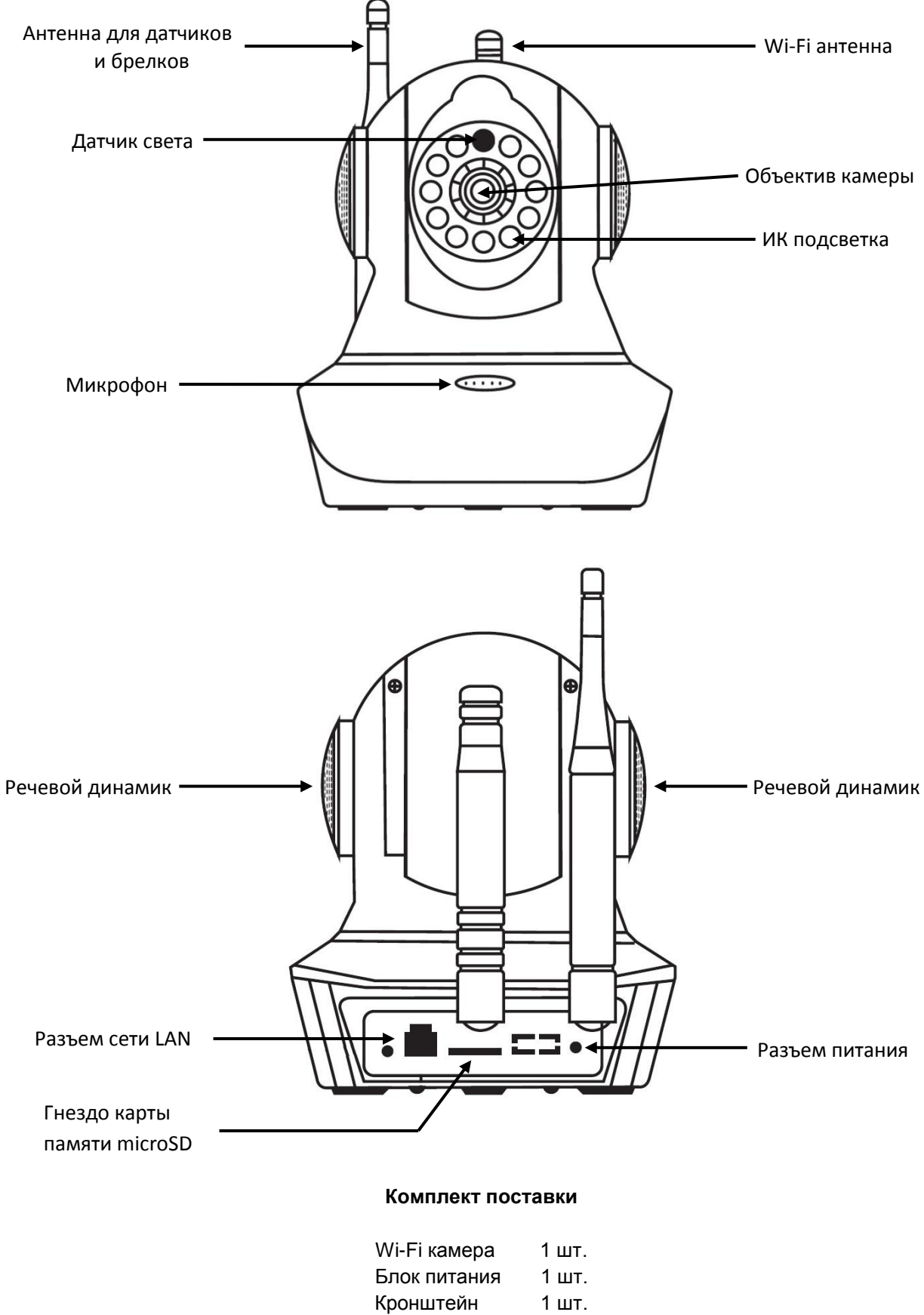

Инструкция 1 шт. Упаковка 1 шт.

#### **Описание**

Беспроводная IP камера с поддержкой работы по WI-FI каналу **SAPSAN® PRO 8** позволит обеспечить безопасность вашего жилища от проникновения благодаря подключению к интернету. Камера пошлет сигнал тревоги в виде вызова на приложение в мобильном устройстве, ответив на который вы сможете увидеть происходящее на объекте. Камера позволяет получить изображение с разрешением 720Р (1280x720), которое позволит вам правильно оценить ситуацию на объекте.

Управление камерой осуществляется через Интернет, что позволит всегда контролировать состояние системы, а так же управлять в случае необходимости. Технология Р2Р облегчит до максимума возможность удаленного подключения и исключит необходимость приобретения статического IP адреса.

#### **1. Установите мобильное приложение Yoosee**

Скачайте приложение «Yoosee»:

в Google Play (для Android),

в APP Store (для apple)

в зависимости от имеющегося у вас мобильного устройства,

или скачайте с сайта [www.yoosee.co,](http://www.yoosee.co/) или отсканируйте QR код камерой смартфона

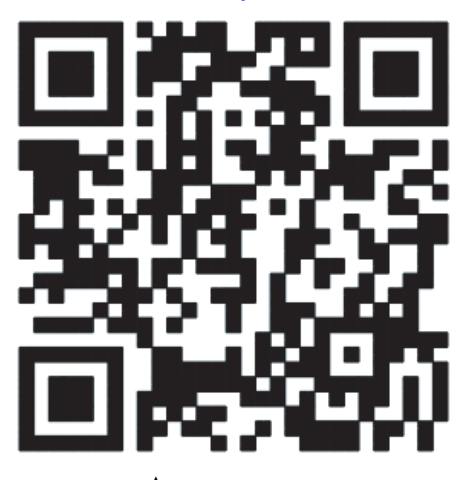

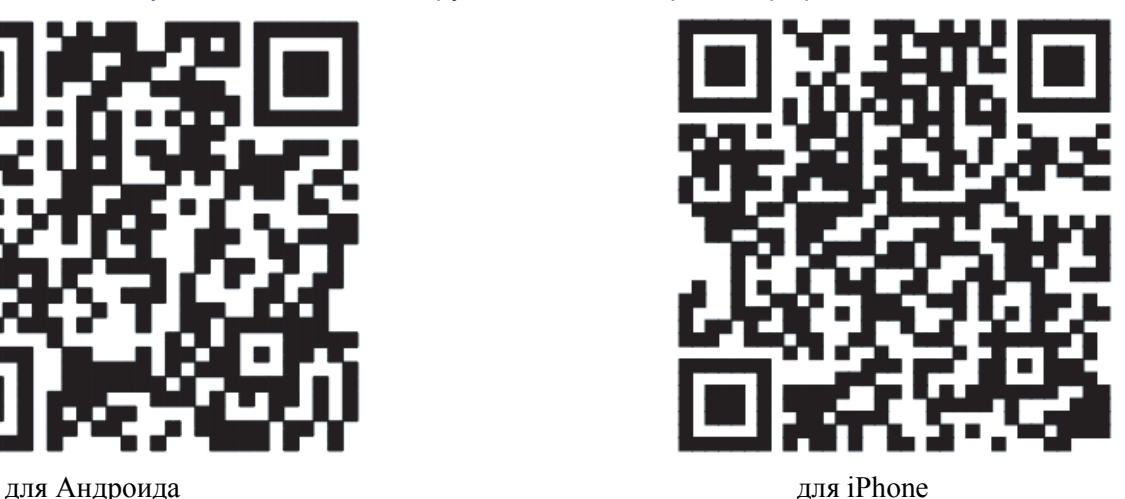

Установите приложение. При первом запуске приложение предложит зарегистрироваться. Можно провести регистрацию на номер телефона или на электронную почту. Ввести придуманный пароль, содержащий 6-30 символов, включая цифры, заглавные и строчные буквы английского алфавита .

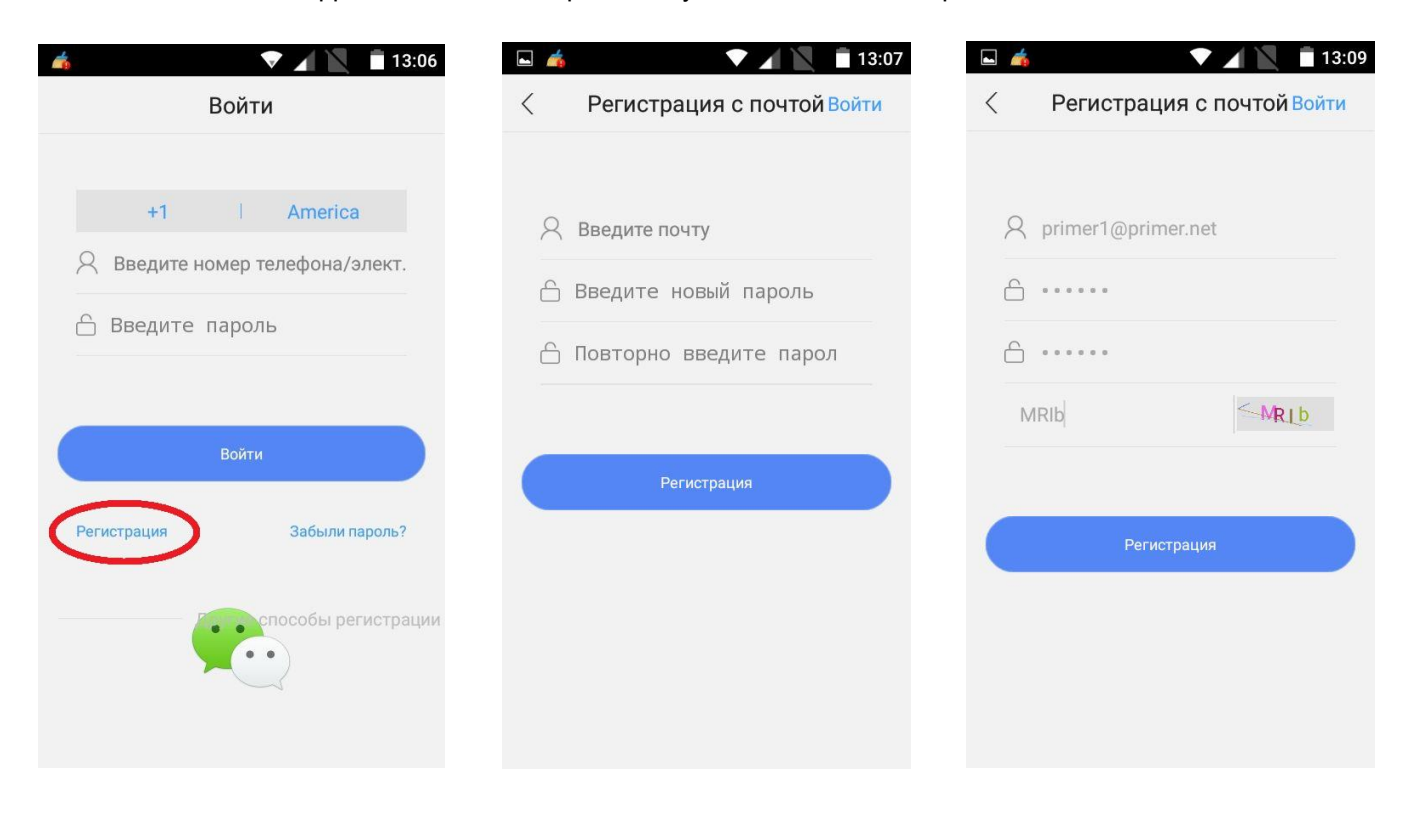

#### **2. Добавление камер**

Убедитесь, что ваш смартфон или планшет находится в радиусе действия wi-fi сети и подключен к ней. Вы должны знать название сети и пароль.

Подключите камеру к сети питания. После прохождения самотестирования камера должна начать подавать периодически короткие звуковые сигналы. Если этого не происходит, нажмите и подержите кнопку «Reset» 5 секунд. Дождитесь окончания процесса самотестирования (2 - 3 минуты).

Для добавления камеры нажмите значек **+** на экране приложения. Далее будет предложено три способа добавления: Интеллектуальное подключение, Вручную, Сканированием. Сканирование для наших камер не применяется.

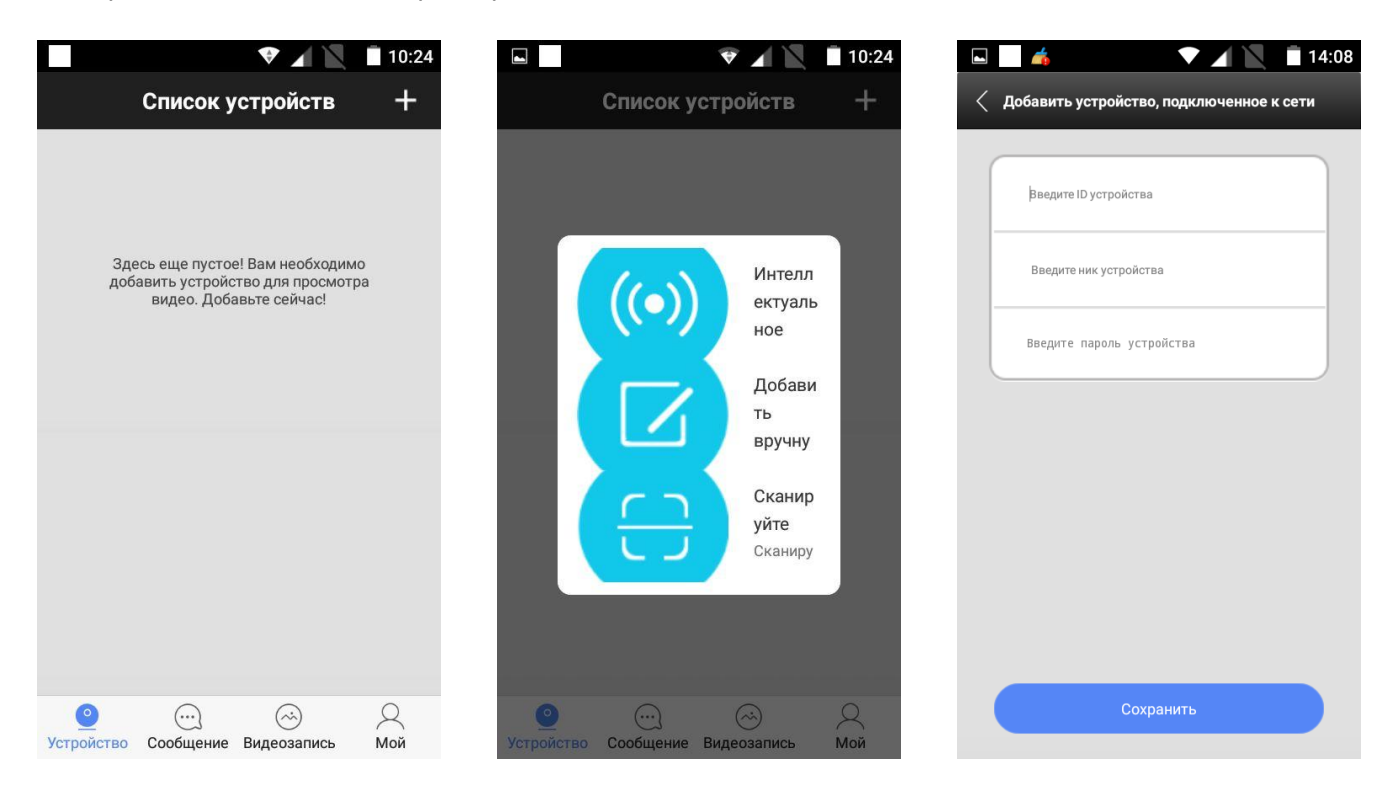

**Вручную**: Эти действия подходят при проводном подключении камеры к роутеру.

Если приложение обнаружило камеру как новое устройство и предлагает добавить его, введите название камеры (придумать) и пароль (по умолчанию 123).

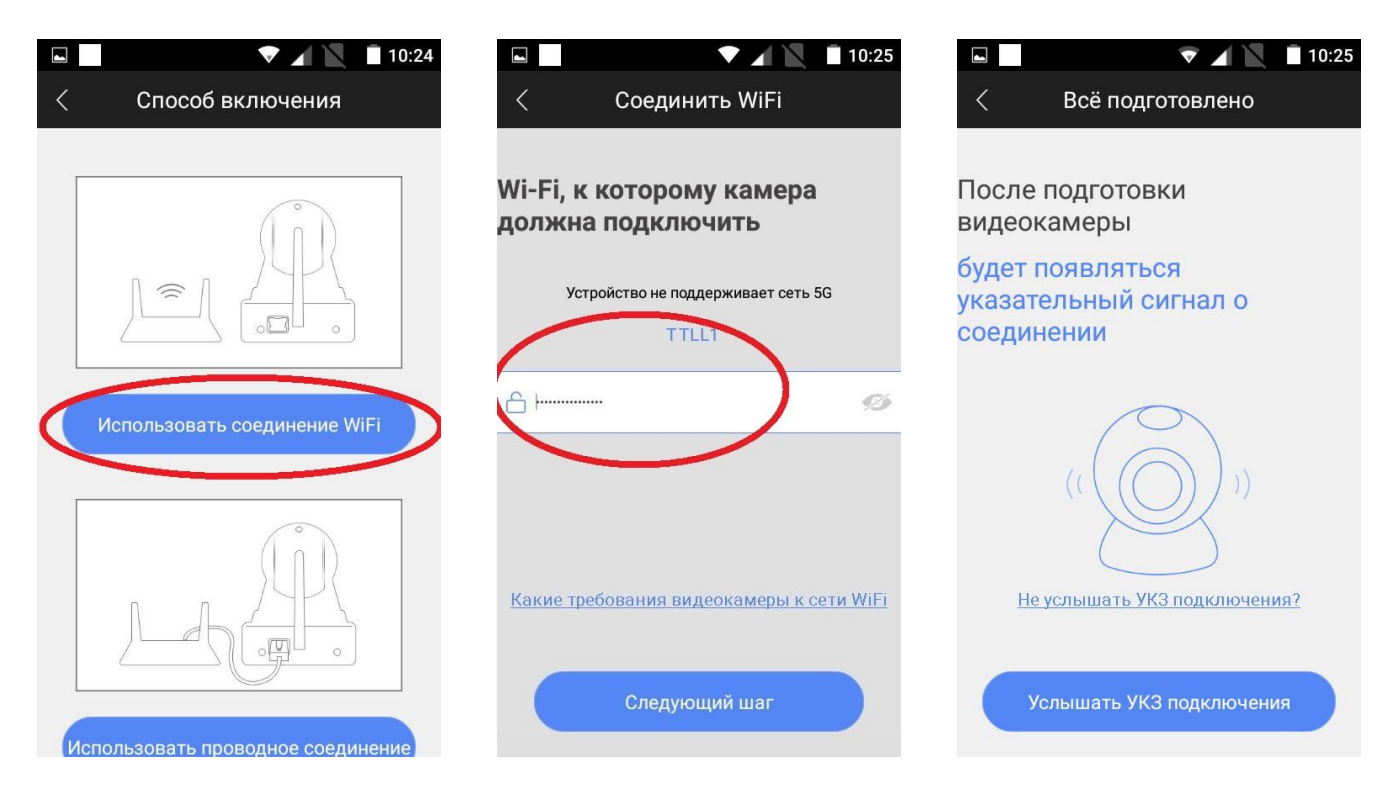

**Интеллектуальное**: выбрать wi-fi подключение, ввести пароль wi-fi сети, нажать кнопку «Услышать УКЗ подключения», Увеличьте громкость вашего смартфона, планшета на максимум и поднесите к микрофону камеры, нажмите «Далее».

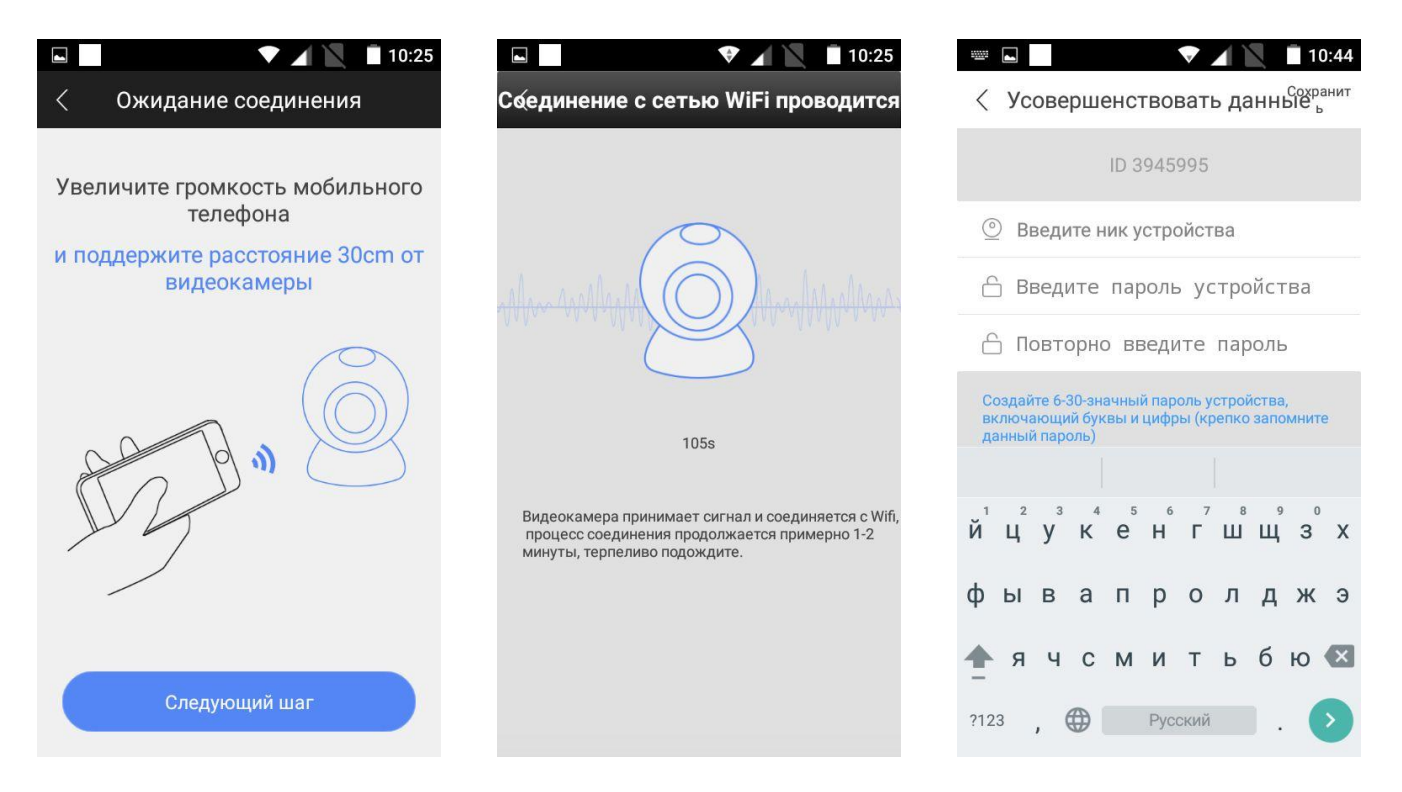

Смартфон начнет пищать, подождите 1 - 2 минуты. При обнаружении камеры вы услышите характерный металлический звук. После этого появится окно с вводом имени устройства (придумать) и пароля (по умолчанию 123).

Внимание! При добавлении камеры на несколько мобильных устройств надо каждый раз нажимать «Reset». Важно, чтобы для каждой камеры на всех смартфонах пользователей был введен одинаковый пароль.

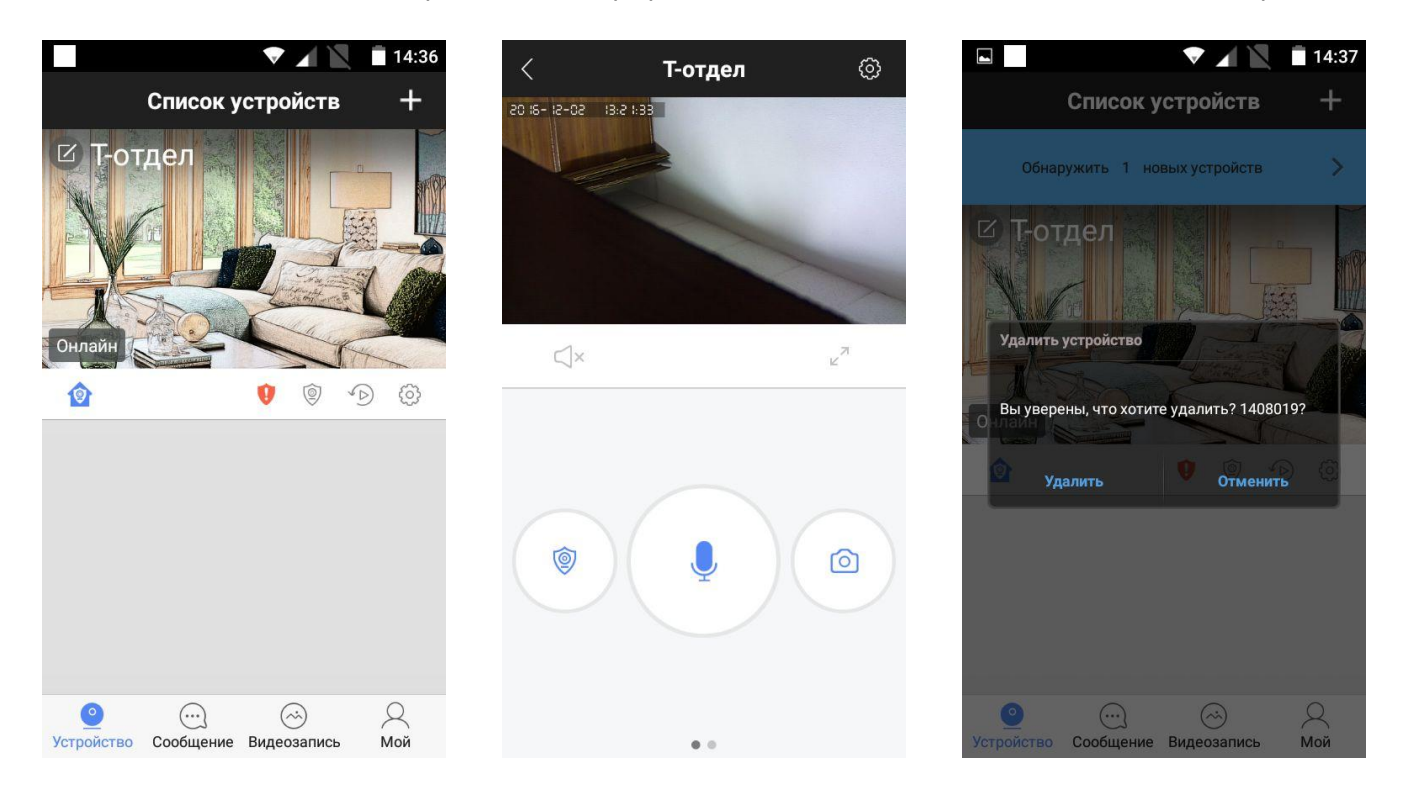

В списке устройств появится ваша камера с дефолтной картинкой. Нажмите на картинку, чтобы перейти на просмотр видеопотока с камеры.

Чтобы удалить камеру из списка устройств, нажмите с удержанием 3 секунд на картинку камеры и подтвердите удаление.

#### **3. Настройка сигнализации и датчиков**

Камера поддерживает работу с беспроводными охранными датчиками и радиобрелками на частоте 433,92 МГц. Для добавления датчиков, в приложении пройдите в меню: Список устройств – Камера – Настройки (значек шестеренка) – Добавить датчик.

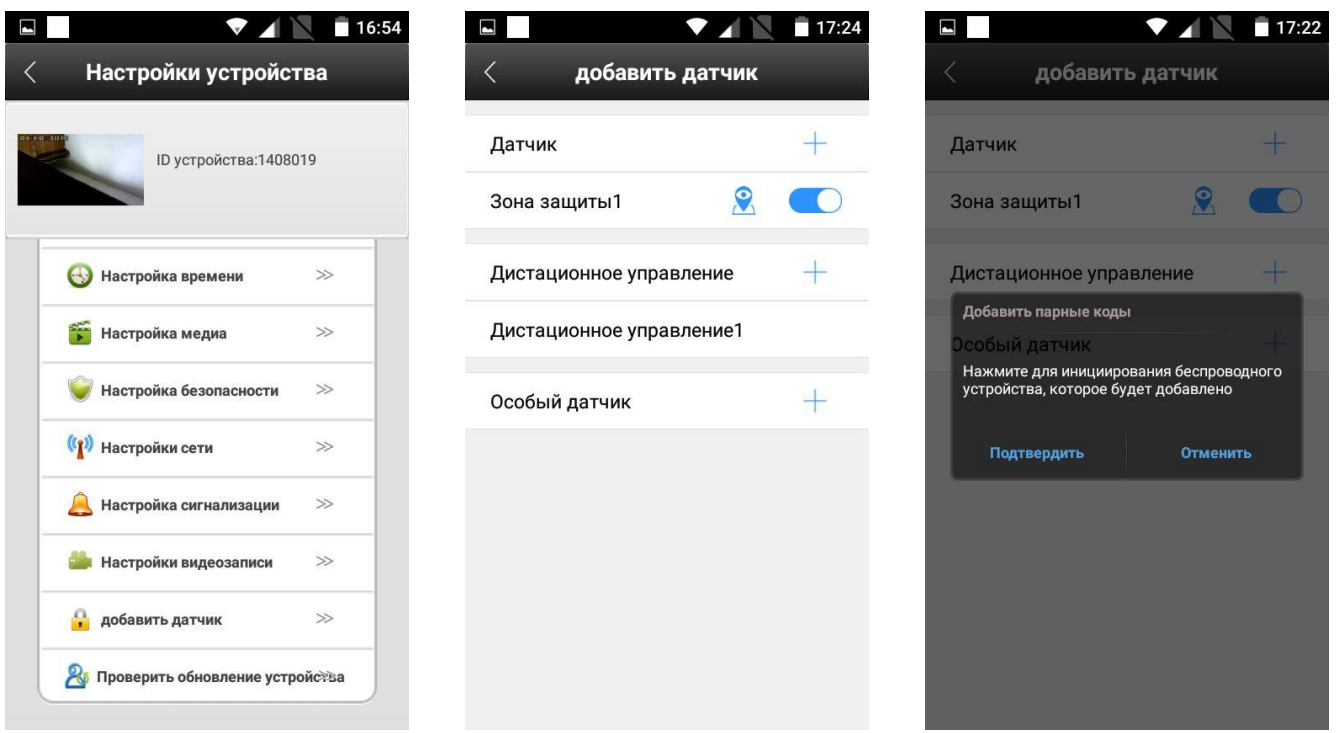

Нажмите значек **+** , после этого сработайте датчиком. Добавленный датчик отобразится в списке. Таким же образом можно добавить пульт управления (брелок), в строке «Дистанционное управление». Для удаления датчика или брелка нажмите с удержанием 2 секунд на него в списке и подтвердите удаление. Таким образом камера может работать как охранная сигнализация с датчиками.

Кроме того, камеру можно настроить на тревогу по движению в кадре. Для этого в приложении пройдите в меню: Устройство – Перейти в камеру – Настройки (значек шестеренка) – Подвижная разведка. Включить функцию, передвинув кнопку.

Ставить на охрану и снимать с охраны камеру вы можете двумя способами: брелком или кнопкой в приложении.

#### **4. Режим тревоги**

Находясь в состоянии охраны, при обнаружении движения в кадре или сработке беспроводного охранного датчика, камера включит сирену и немедленно подаст сигнал тревоги на приложение в вашем мобильном устройстве. На экране появится фото с объекта. Нажав на стрелку перехода, вы сразу сможете наблюдать живое видео с объекта и слышать все, что происходит. Кроме того, нажав и удерживая значек микрофона, вы сможете передать свою речь через динамики громкой связи в камере.

При необходимости, камеру можно настроить в режим тихой тревоги, без сирены.

#### **5. Режим просмотра видео**

Находясь в приложении в списке камер, щелкните по картинке камеры для перехода в просмотр живого видеопотока. Двигая пальцем по экрану смартфона можно поворачивать камеру вверх, вниз, влево, вправо. Одно движение – поворот камеры на 10…15 градусов. Для большего поворота сделайте несколько движений.

Для просмотра записанных на карту памяти видеофайлов нажмите значек «Воспроизвести» на нужное устройство в списке камер, откроется папка, в которую по умолчанию записываются все видеофайлы. Выберите нужный файл из списка, кликните на него для просмотра.